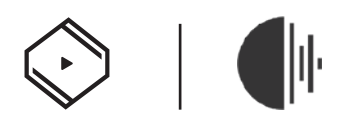

# How To Use Roon Server on Z1?

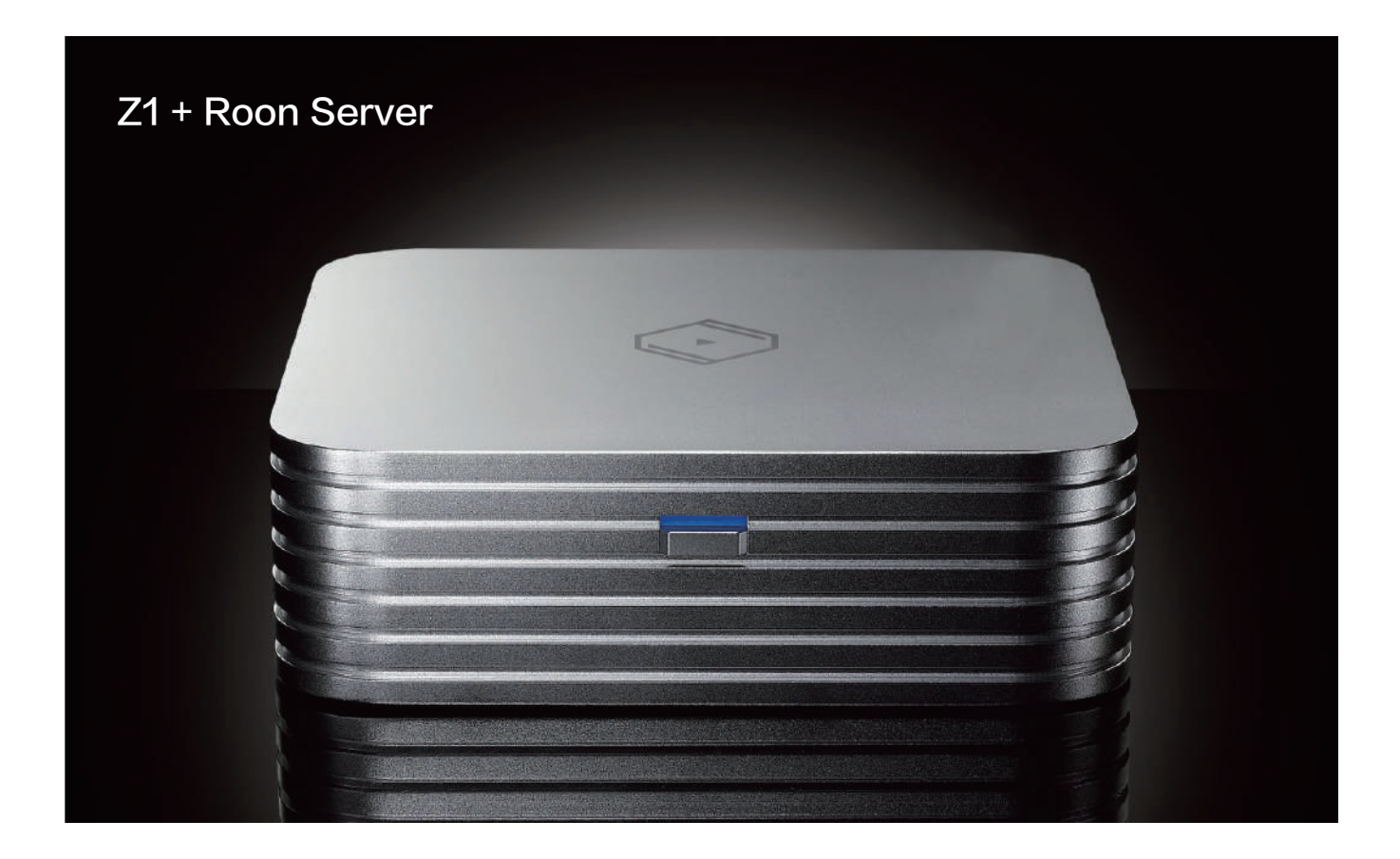

Step 1: Install Roon Server to Z1, and configure Audio Selector in Z1.

When the Z1 is found, click on "Manage" to enter the main page of this Z1.

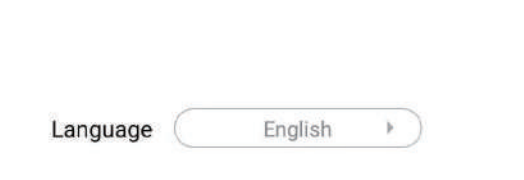

Before using Roon Server, please make sure your mobile device has Roon Remote app and VitOS Manager app installed. And make sure your mobile device is connected to the same network that Z1 resides.

Power on Z1 and use VitOS Manager app with mobile device to discover the Z1. What below shows the screenshot of the VitOS Manager discover page.

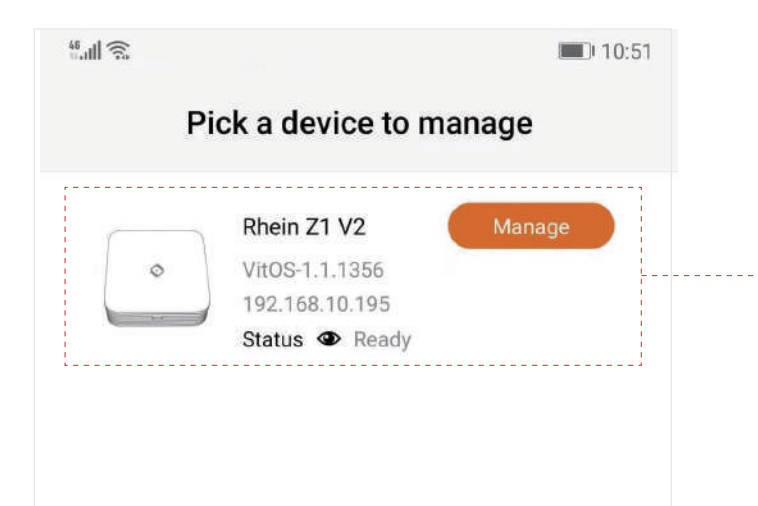

 $\frac{46}{11}$   $\frac{1}{21}$ 

 $10:51$ 

Rhein Z1 V2

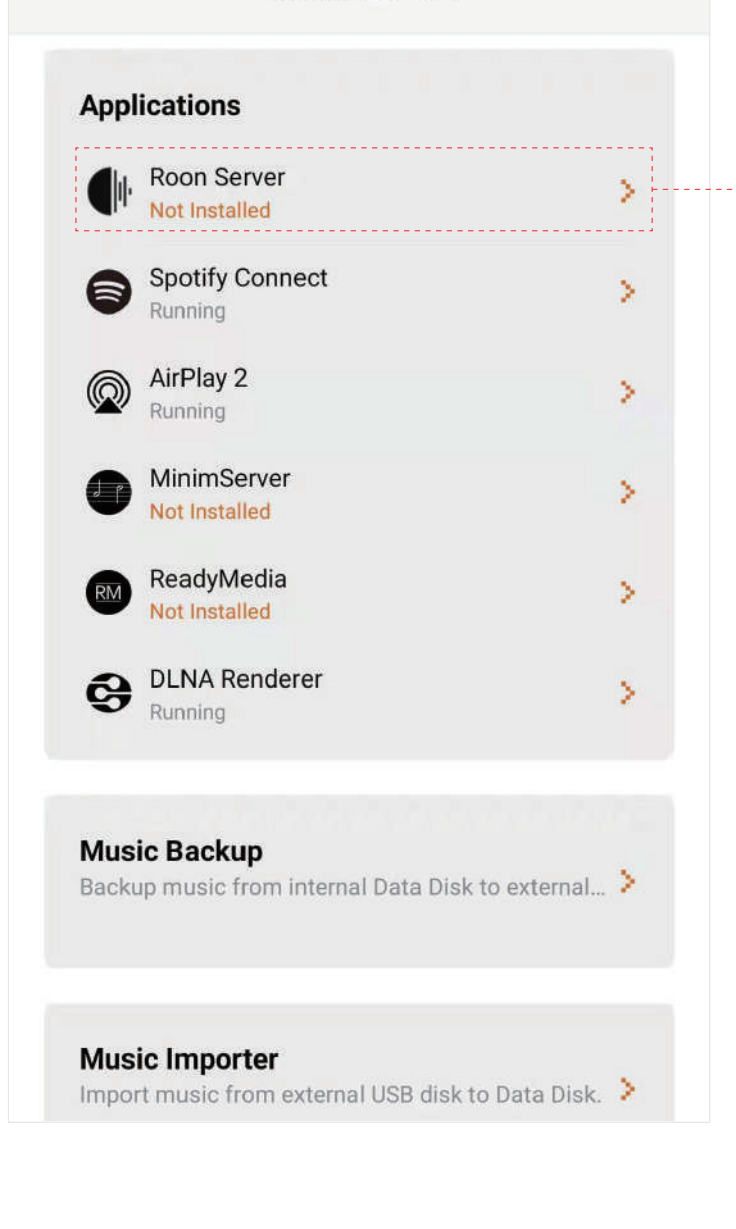

In the Applications section of main page, check the status of Roon Server. If the status is "Not Installed", you will need to install Roon Server to this Z1. Click on ">" to enter the Roon Server page.

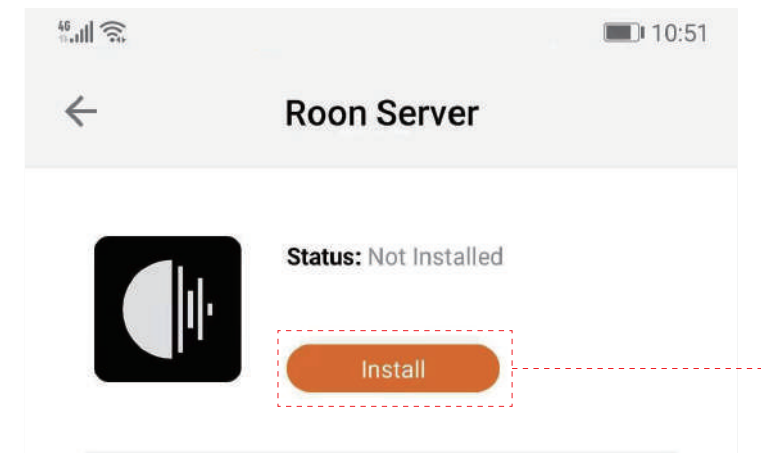

Roon Server is a music management and playback solution that takes a very different approach to interacting with your music. Instead of seeing a spreadsheet-like view of your music (as with iTunes and almost all other media systems), Roon provides a very rich non-list based experience, using credits, artist relationships, genres, lyrics,

Click on "Install" to install Roon Server to this Z1.

concert/tour dates, artwork, and more to allow for an informative navigation and exploration of your library.

Click Install button above to install Roon Server to this VitOS device.

[Learn More]

Wait until the installation is finished and it shows the status of Roon Server is "Running", which indicates Roon Server is up and running. Below screenshots show the Roon Server page and main page.

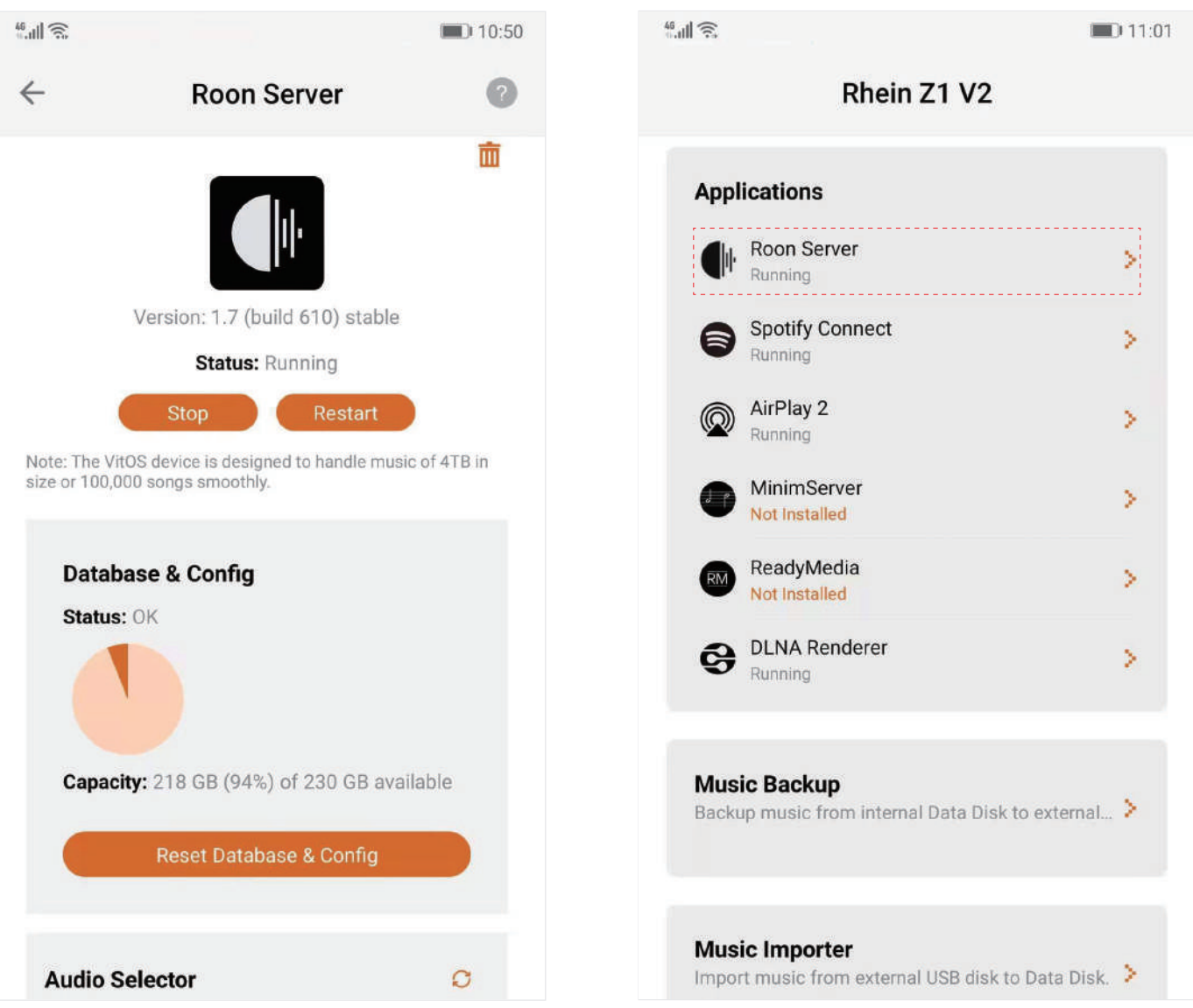

Be noted to configure the Audio Selector to choose Roon Server as Audio Source. Click on "Change" and choose Roon Server to make Roon Server to use the USB DAC connected to this Z1.

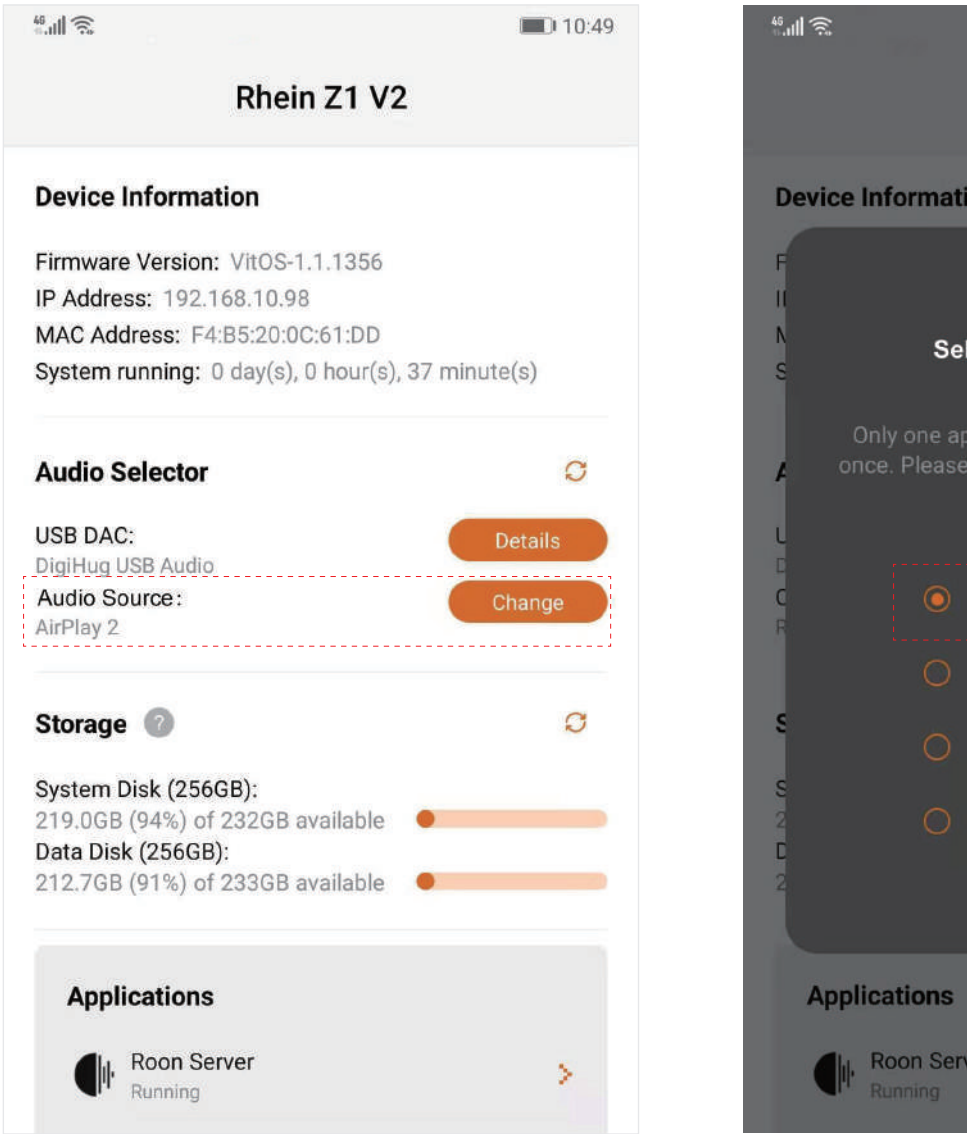

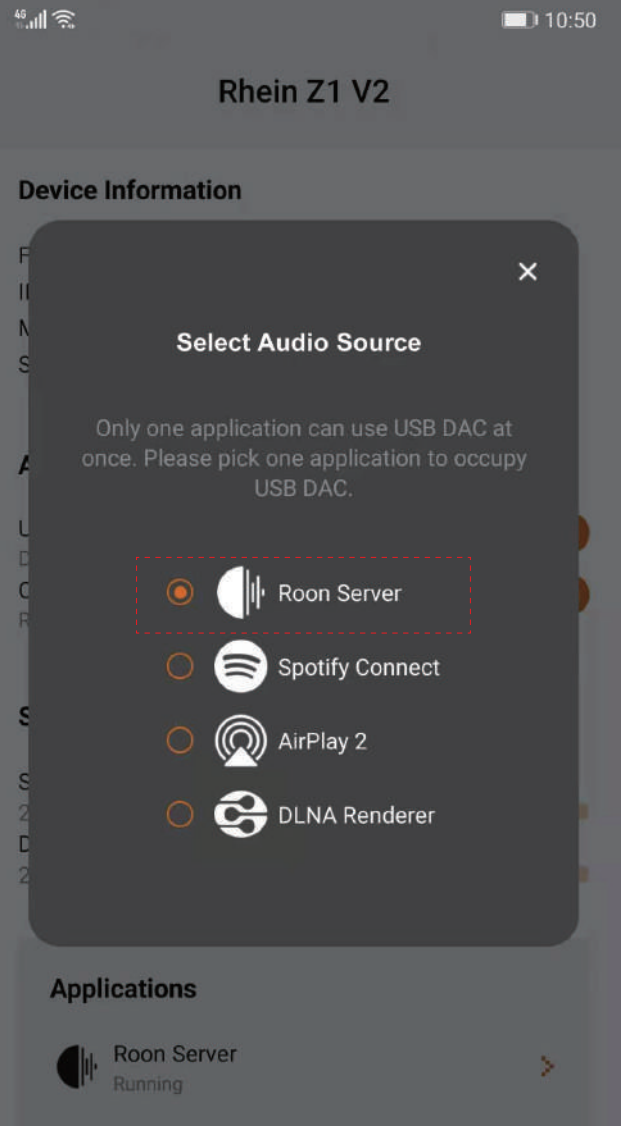

Use Roon Remote app with the mobile device to connect and control Z1. The following describes how to connect to Z1 with Roon Remote app.

Open Roon Remote app and wait for Rhein Z1 V2 being shown in the discover page. Click on "Connect" to connect to the Roon Server of Z1 and enter the login page..

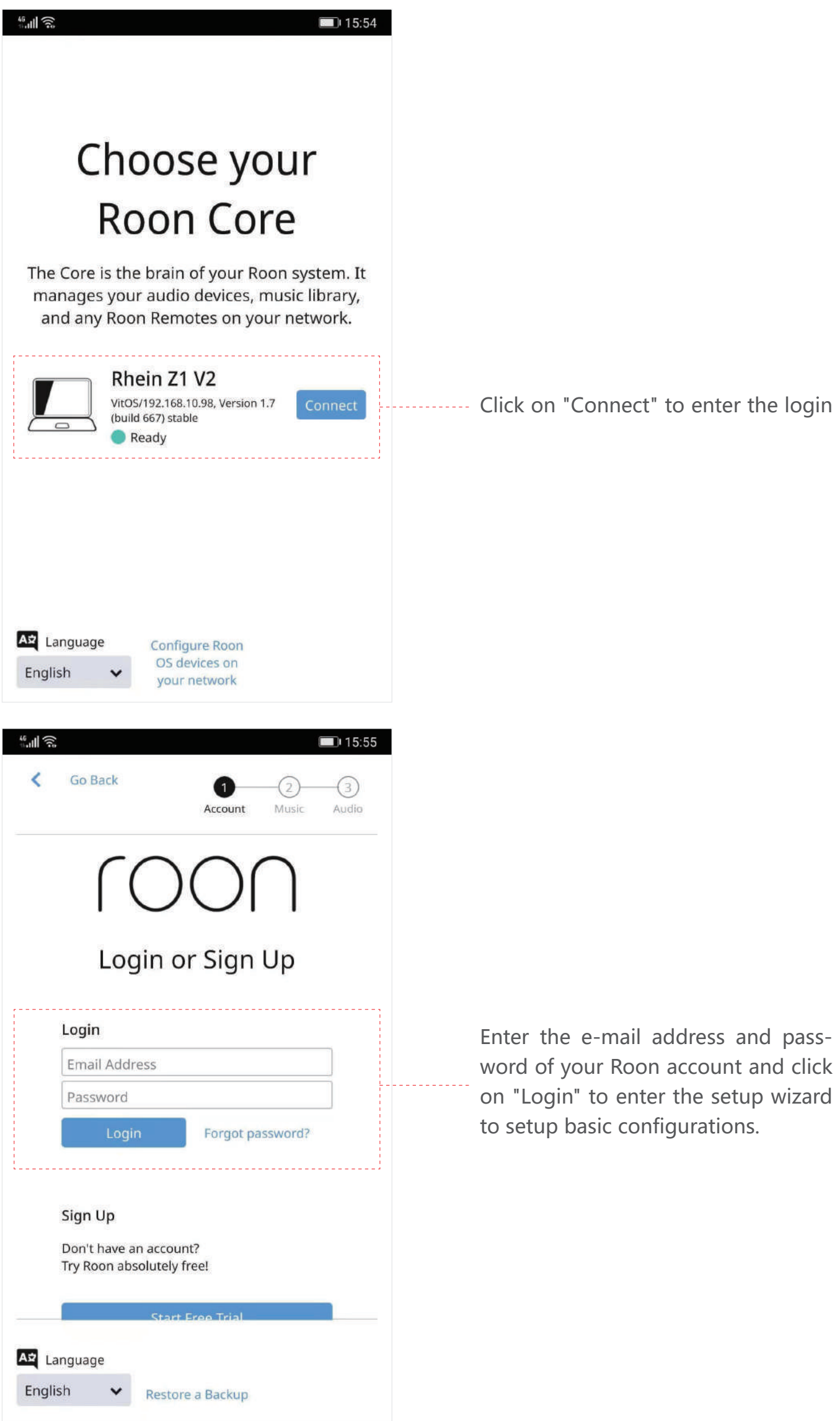

### Step 2: Use Roon Remote app to control Z1 to playback music

#### Connect the Z1 and login with Roon account

Click on the Menu button at the upper-left corner to enter the menu. Click on "Settings" to enter the settings page. Below screenshots shows the menu.

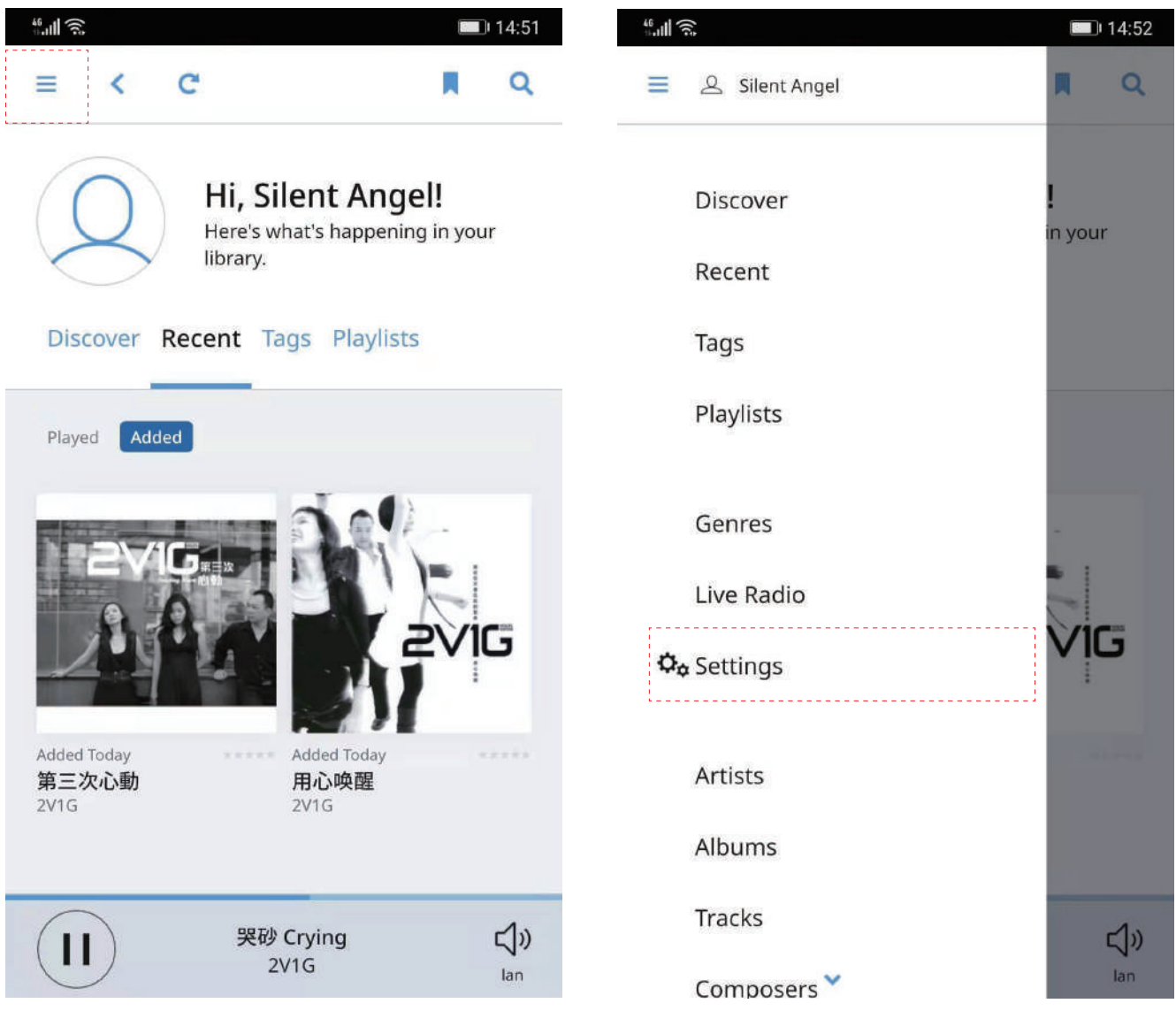

Slide the menu bar at the upper side to find "Audio" page header. Click on "Audio" to enter the audio setting page. Find the USB DAC connected to this Z1 under the "Connected to Core" section and click on "Enable" to enable this USB DAC.

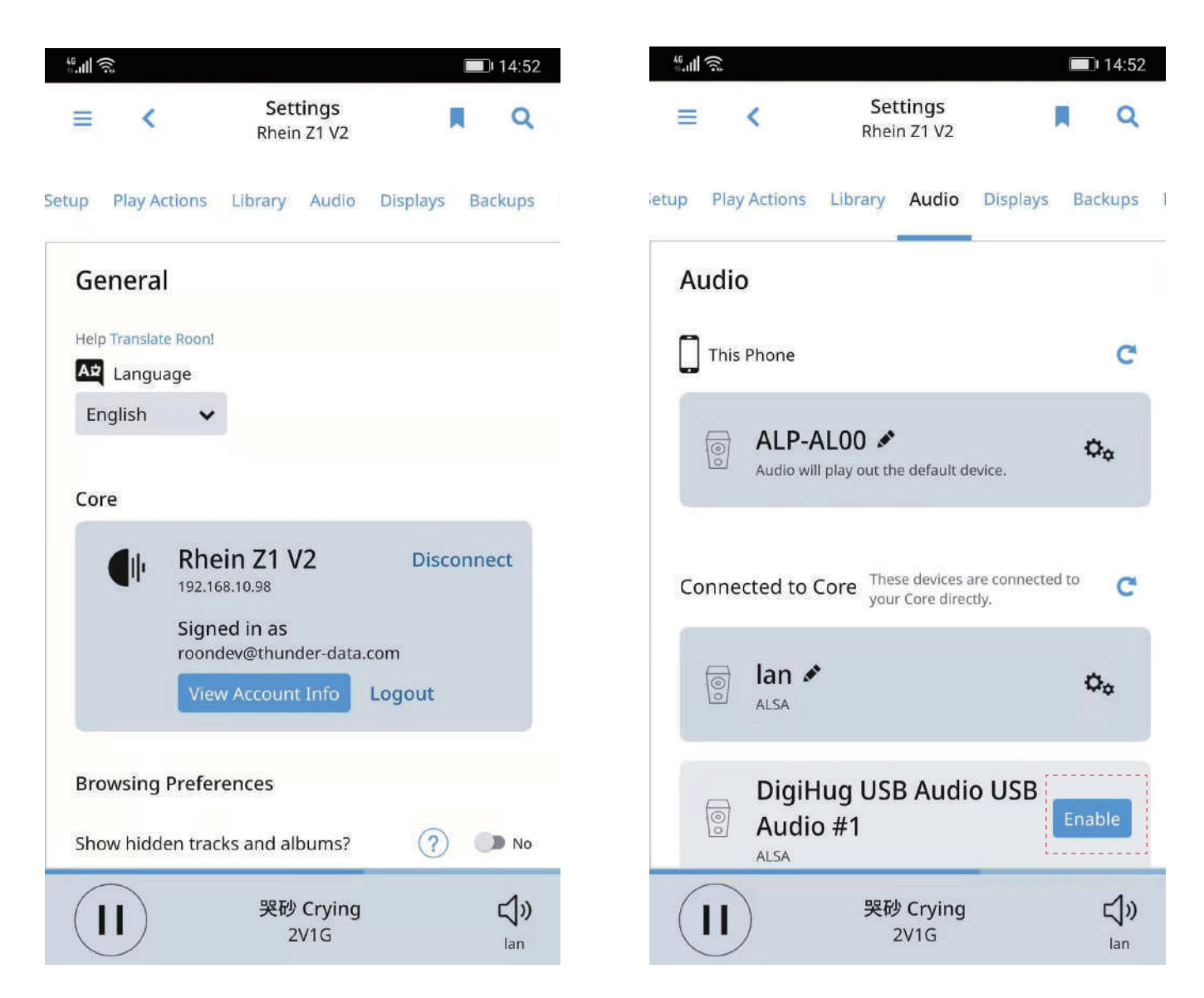

# Reference:

## Understanding the relationship between Roon Server and Z1

### Scenario 1: Z1 as Roon Server

# Scenario 2: Z1 as Roon Server and Roon Player

The Z1 with Roon Server installed, plays two roles in different scenarios. Below figures shows these two scenarios.

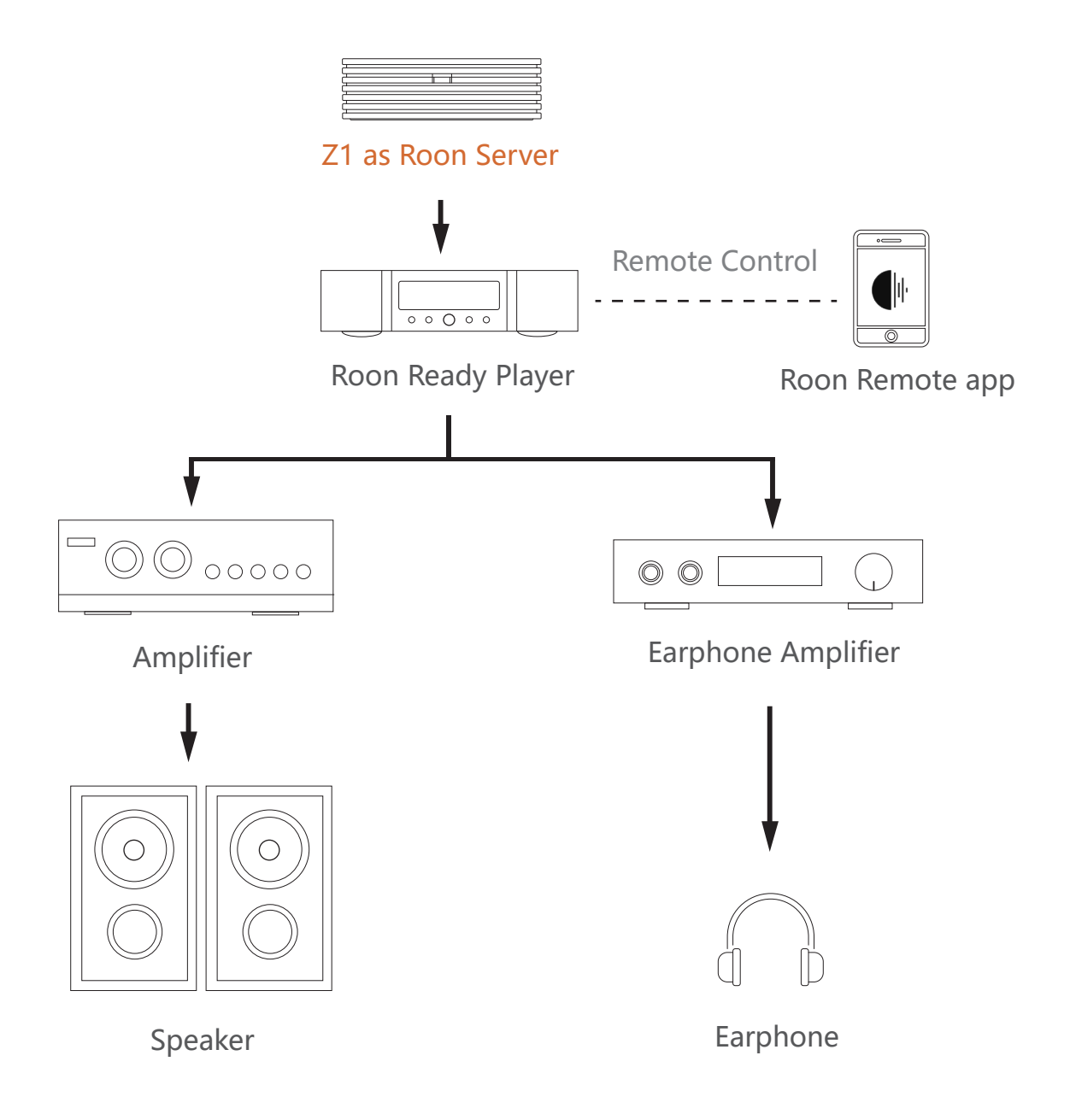

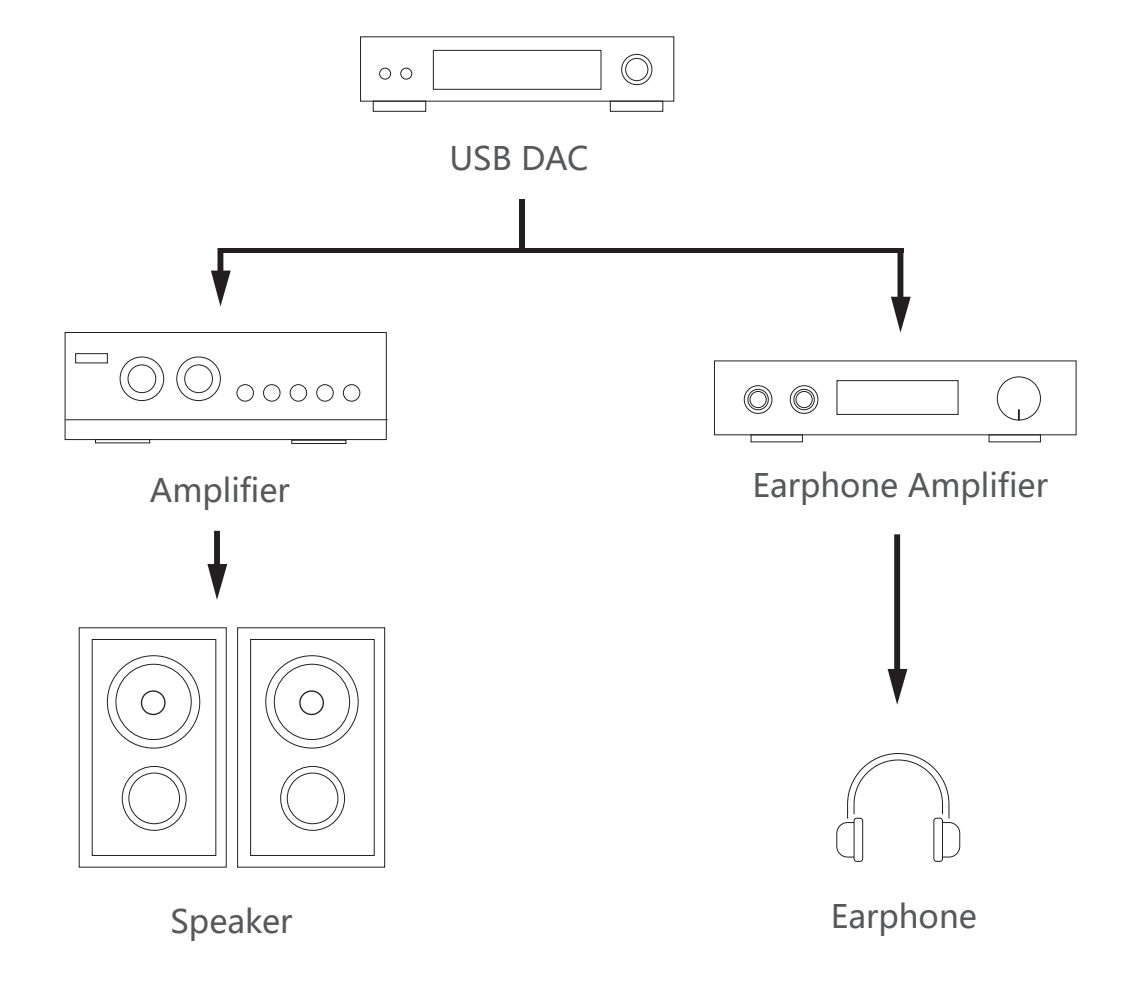

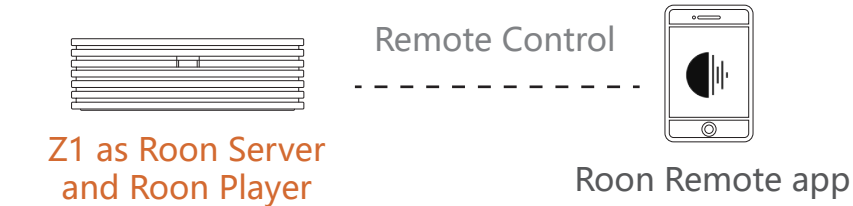